Region Skåne

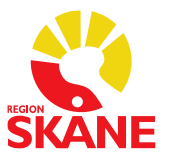

Datum 2023-09-06

## **Byte av personnummer/Slå ihop två journalmappar**

Meliorspecifik behörighet krävs för att byta personnummer och slå ihop journalmappar på patienter som registrerats med fel personnummer eller med ett reservnummer. Denna behörighet läggs upp av Meliorsupporten, det är oftast HKP (huvudkontaktperson) för Melior som har denna behörighet. Hanteringen följer Region Skånes Enhet för Informationssäkerhets *[Anvisning Identitetshantering för patient.](https://vardgivare.skane.se/uppdrag-avtal/informationssakerhet#36142)*

Om en patient har två journalmappar kan dessa slås ihop till en mapp och alla aktiviteter och fakta som finns i de båda mapparna läggs ihop i datumordning. Se *Viktigt att tänka på vid Flytt av information från vårdkontakt och Sammanslagning av foldrar om patienten har ordinerade läkemedel i båda vårdkontakterna!* på sidan 3.

Slå aldrig ihop personnummer/journalmappar på en patient som gjort könsbyte. Hänvisning till den gamla journalen kan göras om medicinska skäl föreligger och att patienten godkänt det.

## I följande program måste personnummerbytet göras innan du gör det Melior!

- 1. Kontrollera ALLTID i PASiS att det nya personnumret är korrekt, om inte måste sammanslagning först göras i PASiS.
- 2. Kontrollera i SIEview om patienten har någon information i de gamla Meliordatabaserna. Har patienten information kontakta Meliorsupporten för byte/sammanslagning i dessa. OBS! Byte/sammanslagning måste göras i de gamla databaserna innan det sker i Meliors nuvarande databas Region Skåne journal. [melior@skane.se](mailto:melior@skane.se) (säker e-post krävs)

Under Externa program och Länkar i menyraden i Melior måste följande program ALLTID kontaktas för personnummerbyte OM DÄR FINNS INFORMATION:

3. EKG (Externa program)

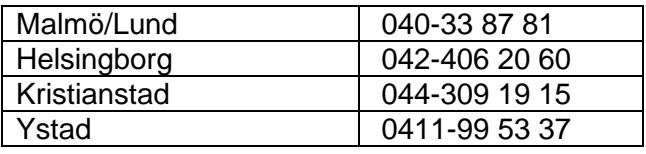

### 4. AK-mottagningen (Externa program)

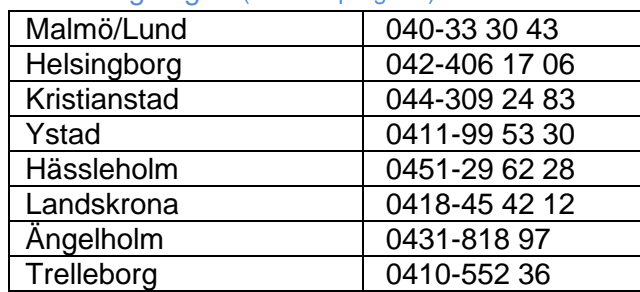

### 5. Mikrobiologi/Immunologi Region Skåne (Länkar) Mikrobiologi [<F12447@skane.se>](mailto:F12447@skane.se) (säker e-post krävs)

6. Cytologi- och patologiutlåtande (Länkar) 046-17 35 10

7. Kontrollera i Intygsmodulen (Externa program) om det finns intyg på det gamla reserv/personnumret.

Har patienten intyg kontakta Meliorsupporten, så kontrollerar de vilka intyg som ska länkas till det nya personnumret.

Personnummerbytet i Melior ska inte göras förrän Meliorsupporten kontrollerat och svarat dig att kontrollen är klar.

[melior@skane.se](mailto:melior@skane.se) (säker e-post krävs) Meliorsupporten: Tel: 30 000 knappval 2 sedan knappval 6

8. Kontakta ALLTID Journal- och arkivservice på Regionarkivet (Comprima) Du behöver endast ringa ett nummer eller mejla en adress. Du kan göra personnummerbytet i Melior innan du kontaktar Journal- och arkivservice. Arkiv skannade dokument (Comprima) (Externa program)

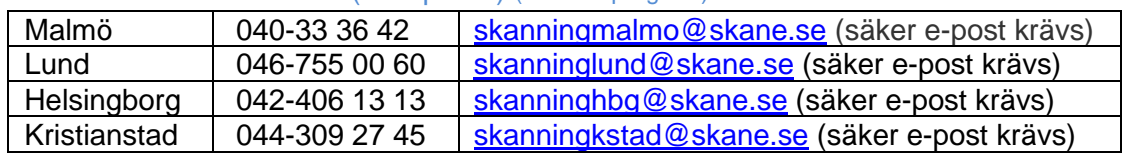

9. Kontakta ALLTID eArkiv (Externa program)

Du kan göra personnummerbytet i Melior innan du kontaktar eArkiv. eArkiv - Elektroniskt

[leveransregionarkivet@skane.se](mailto:leveransregionarkivet@skane.se) (säker e-post krävs)

### 10. Tillväxtjournal (för barn) (Externa program) Specialhantering

Byte av personnummer eller sammanslagning av reservnummer och nytt personnummer.

Finns det en kurva i Tillväxtjournalen måste du öppna journalmappen på patientens nya personnummer, öppna Tillväxtkurvan och tryck på Spara

(så att en tom kurva sparas i journalen)

Kontakta sedan Meliorsupporten för sammanslagning av Tillväxtjournalen. Mejlet ska innehålla:

- 1. Reservnummer + det nya personnumret
- 2. Att sammanslagning i PASiS är genomförd
- 3. Att sammanslagning i Melior inte är genomförd
- 4. Kurvor är sparade på både reservnummer och det nya personnumret [melior@skane.se](mailto:melior@skane.se) (säker e-post krävs)
- Glöm inte att ändra i övriga lokala program som innehåller personuppgifter.
- Externa program där personnummerbytet sker automatiskt
	- Bild och funktion (SOM Sectra Order Management) Bytet sker under natten
	- Medspeech Meddelanderuta om att personnummerbyte skett visas

När två journalmappar blivit ihopslagna går det inte att dela upp dem igen, kontrollera därför personnumret en extra gång innan sammanslagning sker.

OBS! Den patient-mapp som har det korrekta personnumret kan inte vara inskriven på en avdelning i Melior, sammanslagningen får göras efter att patienten skrivits ut från avdelningen.

[Instruktion om hur du skaffar säker e-post](https://intra.skane.se/sidor/system-och-program/e-post/saker-e-post) 

## **Hur du byter personnummer/slår ihop två journalmappar i Melior:**

**Viktigt att tänka på vid** *Flytt av information från vårdkontakt och Sammanslagning av foldrar* **om patienten har ordinerade läkemedel i båda vårdkontakterna!** Se lathund **[Hantering av läkemedelsordinationer vid sammanslagning av vårdkontakt](https://vardgivare.skane.se/it/it-stod-och-tjanster-a-o/lakemedel/manualer-rutiner#144437)  [alternativt personnummer](https://vardgivare.skane.se/it/it-stod-och-tjanster-a-o/lakemedel/manualer-rutiner#144437)**

Välj patient (den mapp med det personnummer som ska ändras)

Välj *Patientadm* i menyraden.

Välj *Byt personnr*, en dialogruta för Byt personnummer läggs ut

Skriv in det nya personnumret i fältet *Nytt personnr* (skriv SSÅÅMMDD-XXXX) Bild 1.

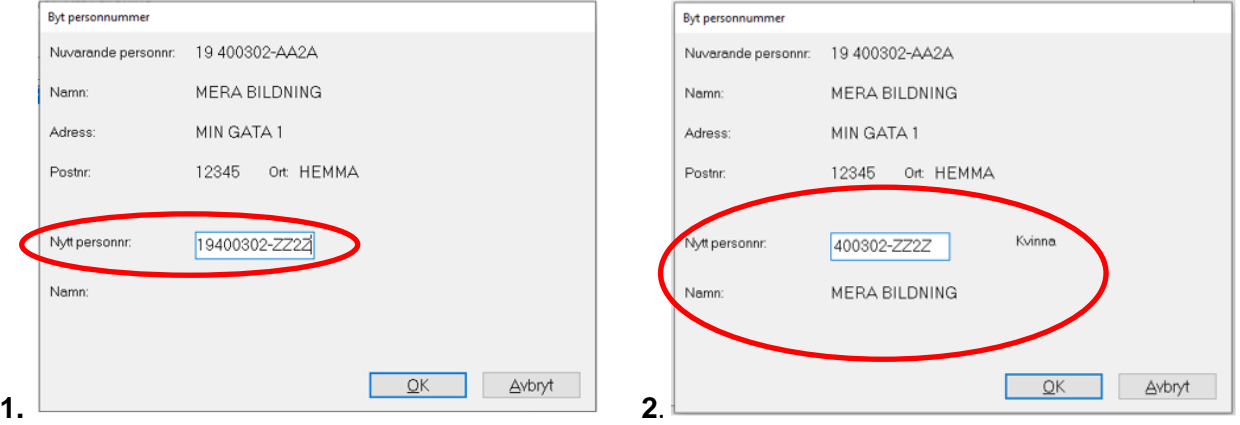

**Tryck sedan på tangenten TAB** för att patientens namn ska presenteras i fältet *Namn* under fältet Nytt personnr. I samband med TAB-tryckningen ändras personnumret så att sekel inte visas och kön på patienten visas till höger om fältet. Bild 2.

### Välj *OK*.

En dialogruta med fråga om byte av personnummer ska ske visas.

#### Välj *Ja* (om allt ser rätt ut)

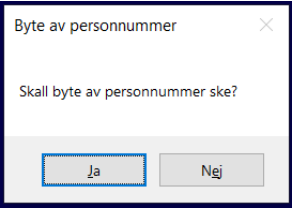

Efter ett personnummerbyte visas en *informationsknapp* på journalmappen där du kan se information om när bytet skett, från vilket personnummer och till vilket personnummer samt ansvarig personal och signatur.

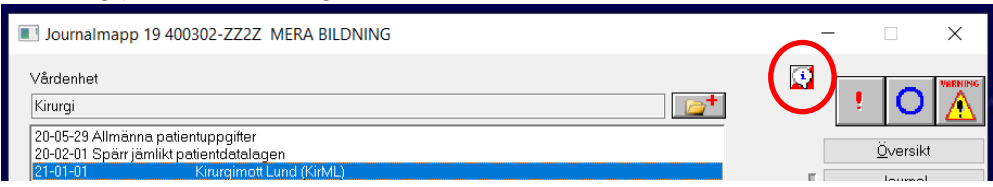

Markera fliken *Personnummerbyten* under Informationsknappen för att ta del av informationen

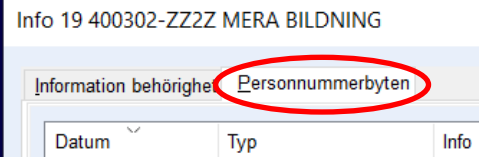

# **Flytta information från vårdkontakt**

(Meliorspecifik behörighet krävs, behörigheten läggs upp av Meliorsupporten)

Om patienten haft två journalmappar och det t.ex. finns en vårdkontakt i båda mapparna som heter *21-01-01 KirML*, då ska dessa två vårdkontakter slås ihop till en.

Detta gör du genom att *Flytta information från vårdkontakt*. Du flyttar då all information från en vårdkontakt till en annan vårdkontakt. (OBS! Gäller information i alla moduler i Melior)

- 1. Kontrollera att den vårdkontakt du avser att flytta informationen från är i fokus på journalmappen
- 2. Välj *Patientadm* i menyraden
- 3. Välj *Flytta information från vårdkontakt*
- 4. En dialogruta för *Flytta vårdkontakt* läggs ut

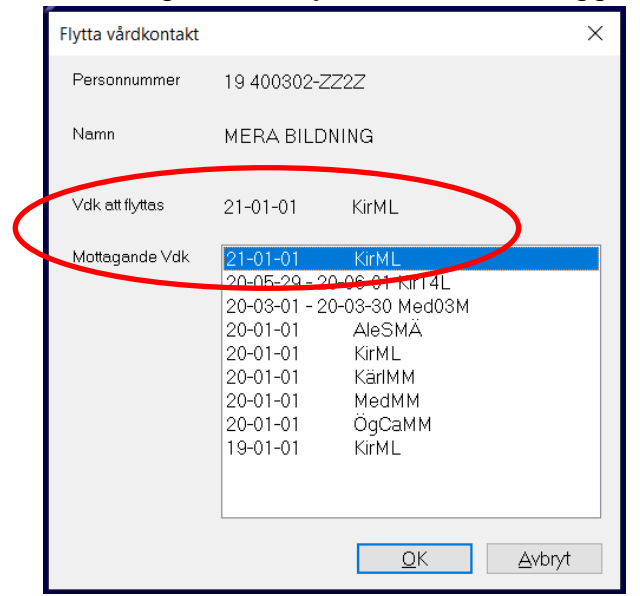

- 5. Markera den vårdkontakt som informationen ska flyttas till och välj OK, journalen stängs
- 6. Nu är vårdkontakten som informationen flyttades från helt tömd och kan tas bort
- 7. Hämta upp journalmappen igen och klicka på *Journal*
- 8. Markera den tomma vårdkontakten i trädet och högerklicka på den.
- 9. En dialogruta läggs ut, välj *Ta bort vårdkontakt*.

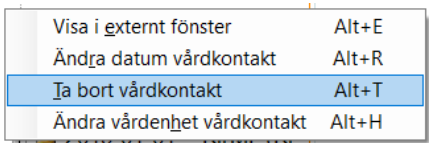